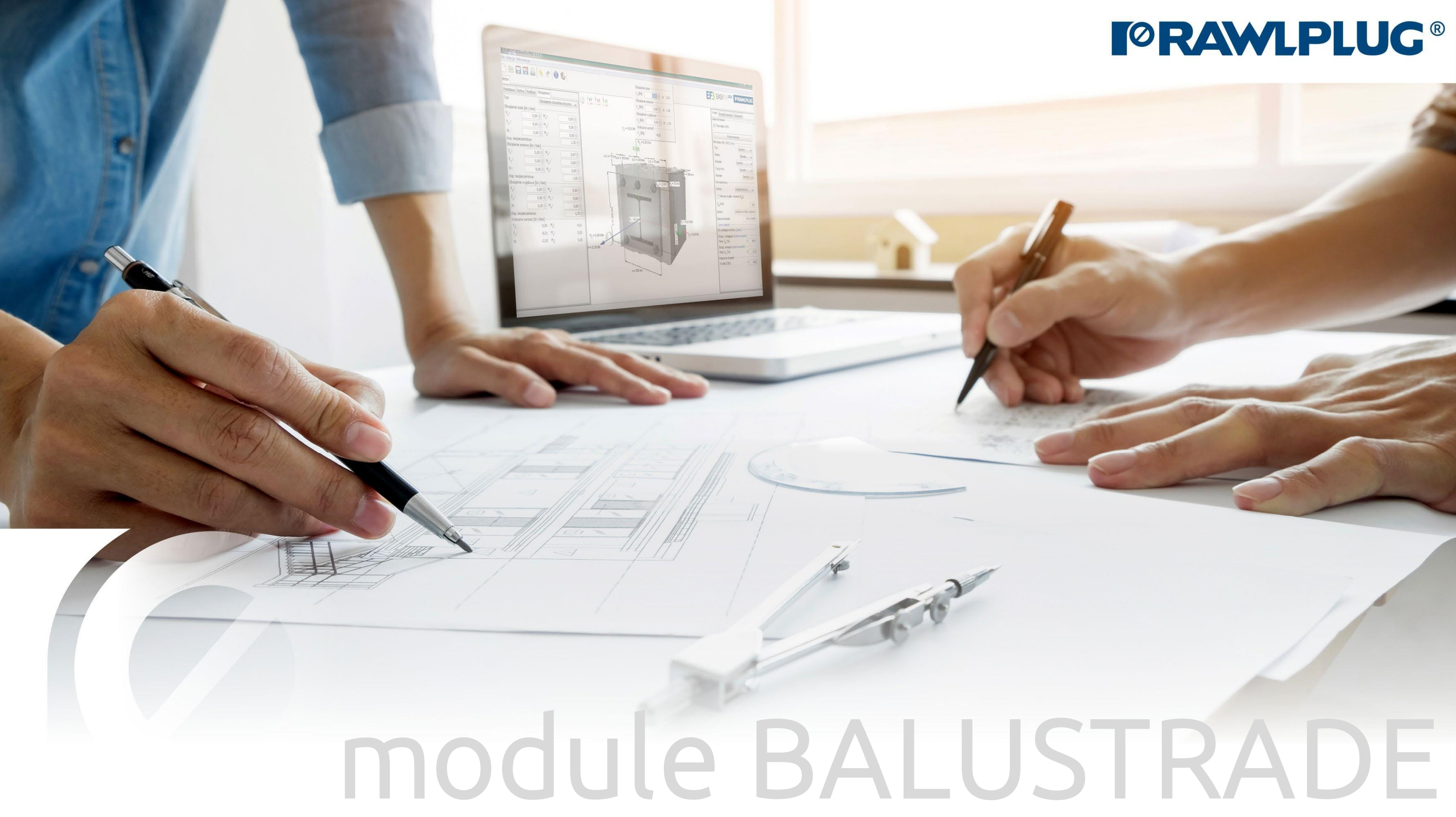

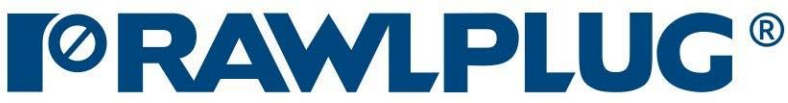

### General Information:

Data Input:

Model 3D: Results:

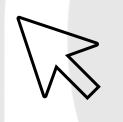

– Move on to a topic of your choice

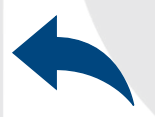

– Back to table of contents

- [1. General Information](#page-2-0)
- [2. General -](#page-3-0) data input area
- [3. Substrate](#page-4-0)
- [4. Fixture](#page-5-0)
- [5. Anchors](#page-6-0)
- [6. Loads](#page-7-0)
- [7. Model 3D](#page-8-0)
- [8. Design method, anchors](#page-9-0) filter
- [9. Calculate](#page-10-0) all anchors
- 10. Result [for selected](#page-11-0) anchor
- [11. Instalation](#page-12-0) data
- [12. Report printout](#page-13-0)

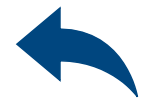

### User Manual | EASYFIX 4

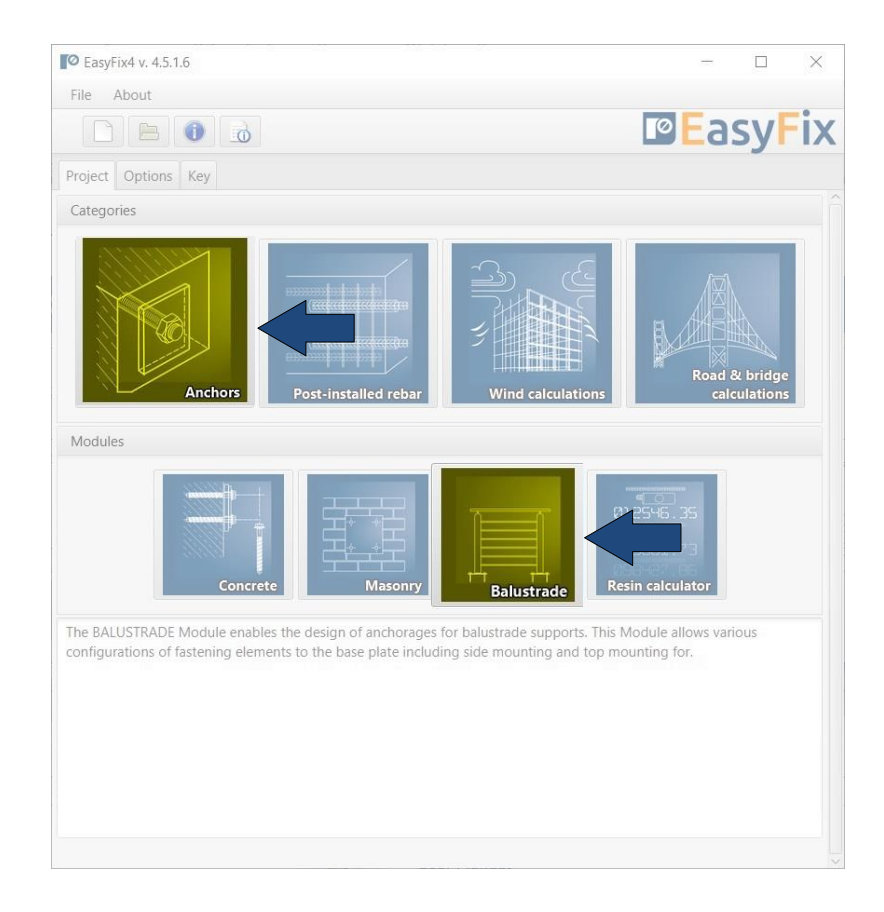

#### General information

### Select a category and module : Designation of icons and symbols :

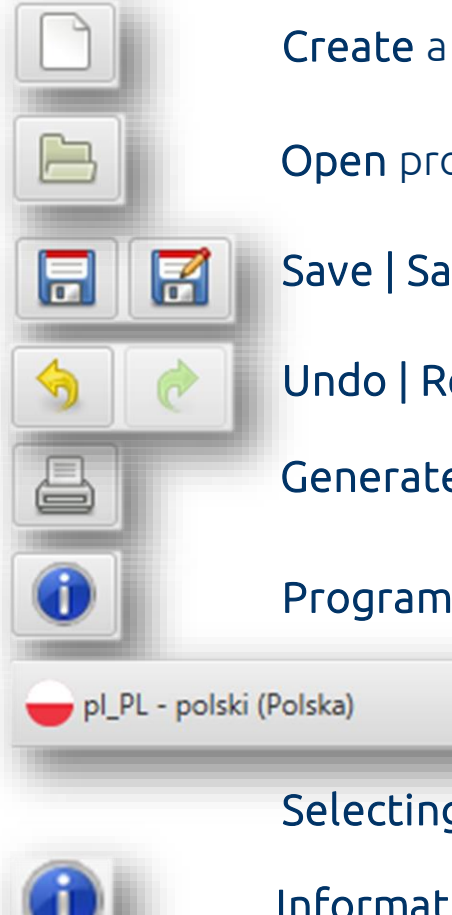

Create a new project

#### Program information

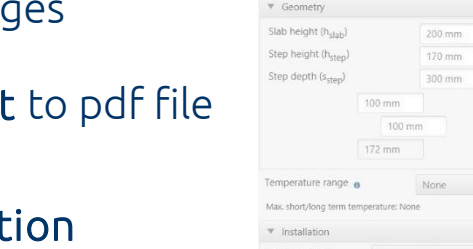

10 (modified) - FasyFix4 v 4.5.1 (Ralustrac File Edit About

 $\bullet \quad e \quad \square \quad \bullet$ 

100 mm with ≤Ø1

DBBB

もまさりま

#### Open project

Save | Save as project

Undo | Redo changes

Generate printout to pdf file

#### Selecting the program language

 $\overline{\phantom{a}}$ 

 $\mathcal{L}$ 

Information icon

User Manual

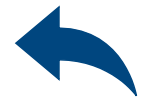

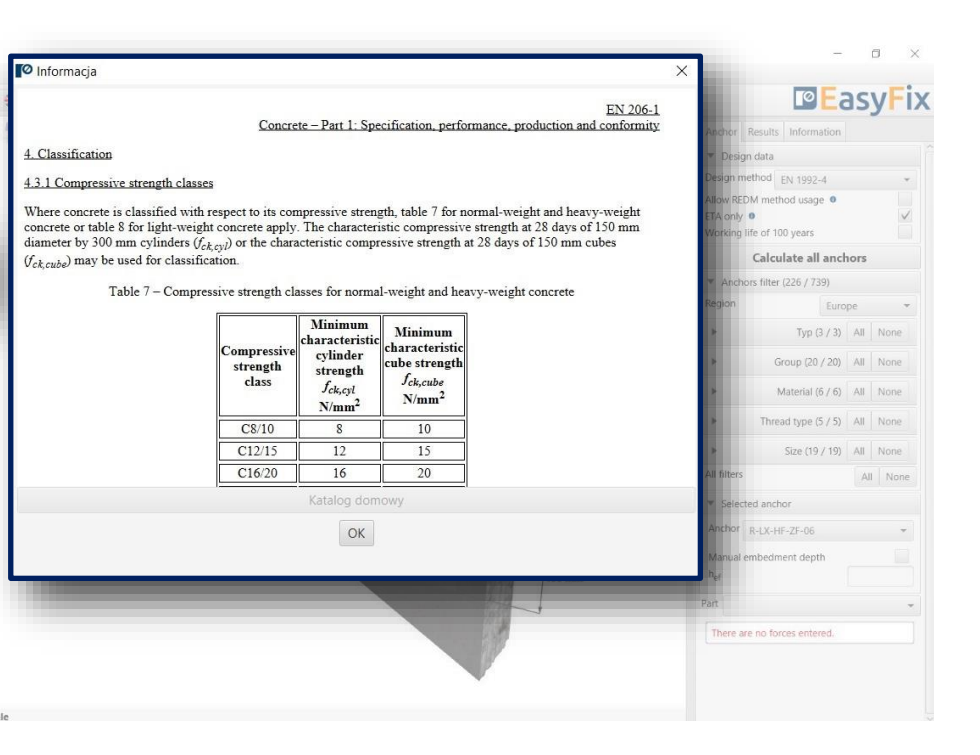

### <span id="page-2-0"></span>User Manual | EASYFIX 4

Introduction Basic window of the balustrade module It is separated into three areas: -data entry -model view -results with filters

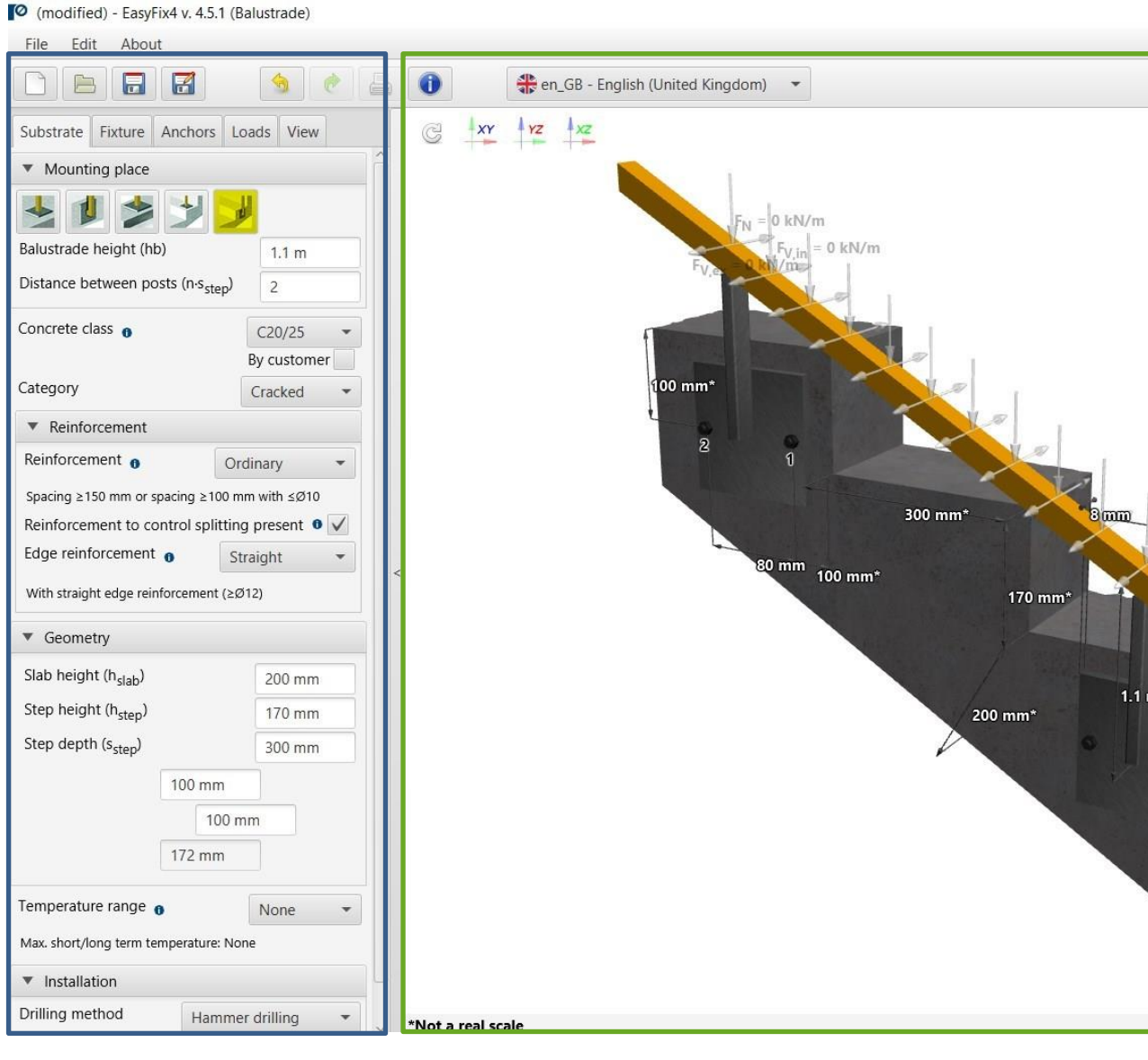

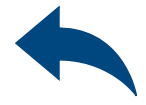

 $\Box$  $\times$ 

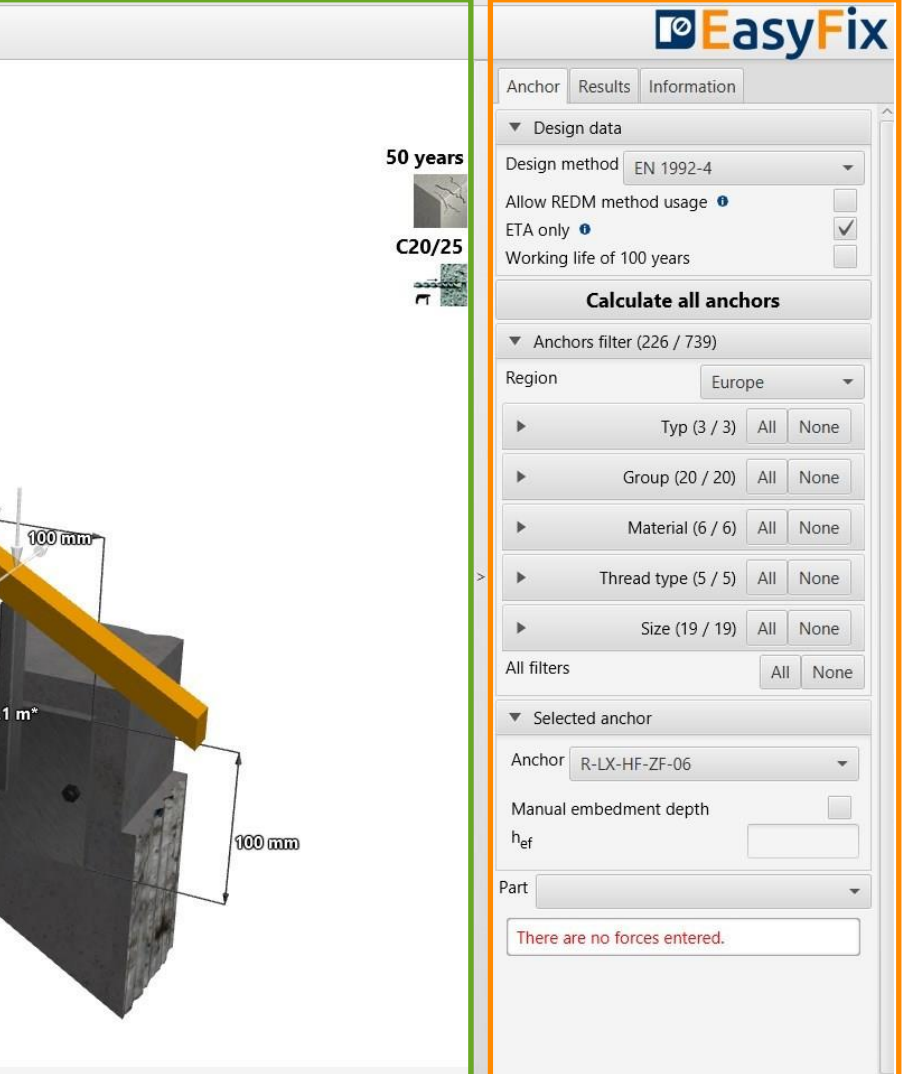

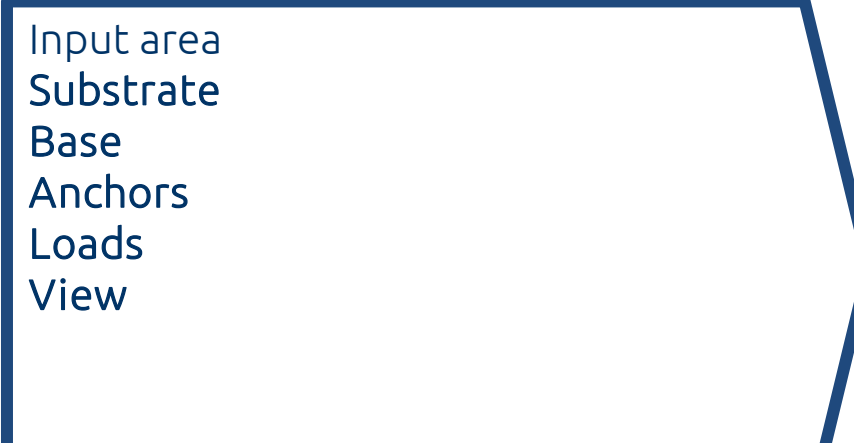

Model view

3D view with rotation and zoom in/out

Result area Anchor - Filter products Results - for a selected product Product information

### <span id="page-3-0"></span>User Manual | EASYFIX 4

Substrate tab<br>Data input are Data input area

Determine concrete class (also by user) and select cracked/un-cracked concrete

Definition of reinforcement or lack thereof in the structure

Definition of dimensions and edges of concrete

Definition of the temperature range and the installation method and conditions determines the filtering range of the anchors

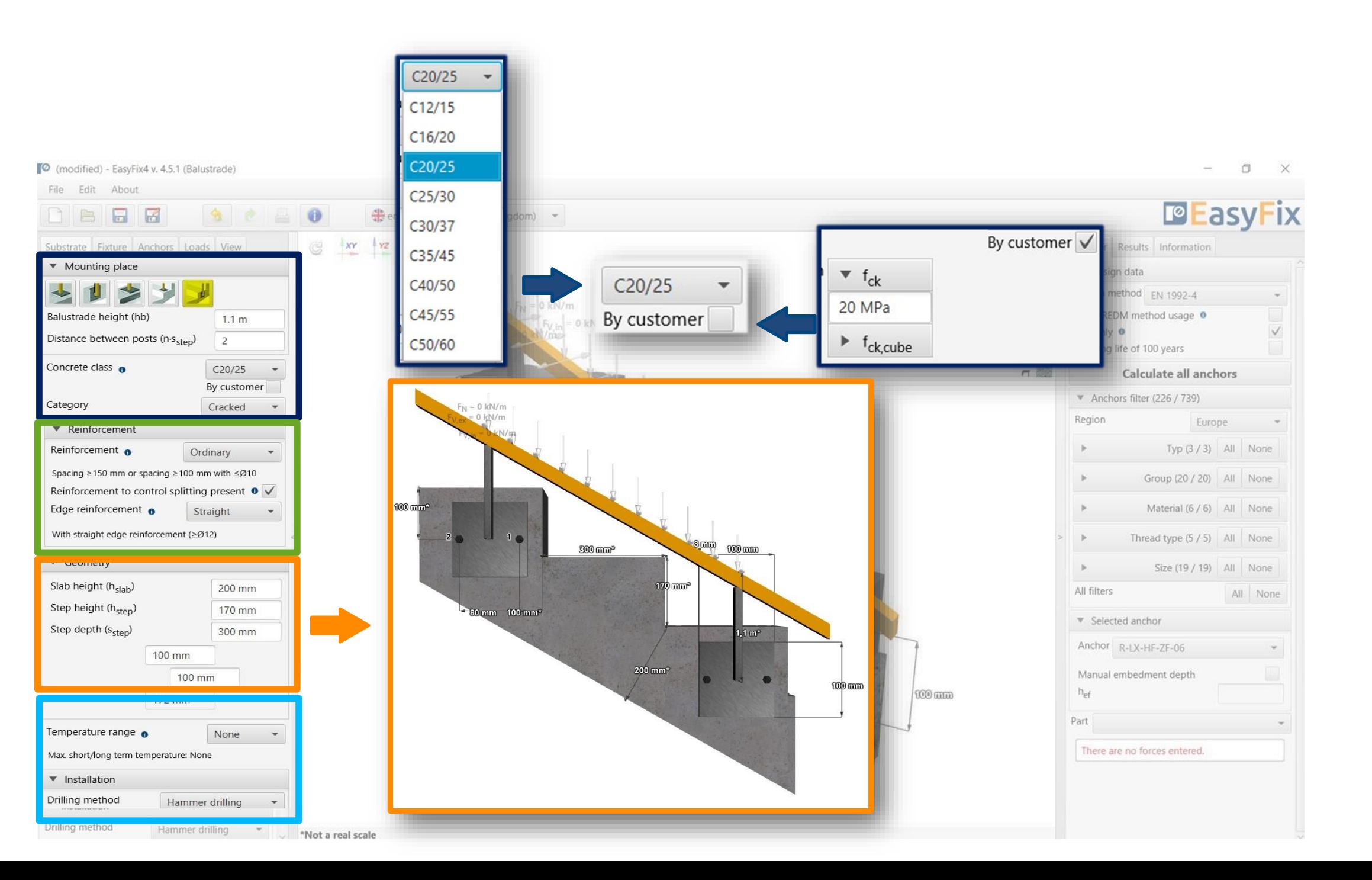

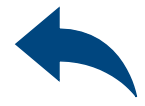

### <span id="page-4-0"></span>User Manual | EASYFIX 4

Definition of the Fixture shape from the palette of predefined shapes. The Rolled section button allows you to select the type and size of the shape, as well as your own custom shape

### Fixture tab Input area

Selecting Lever arm allows you to calculate the forces on the arm due to the distance between the base plate and the ground

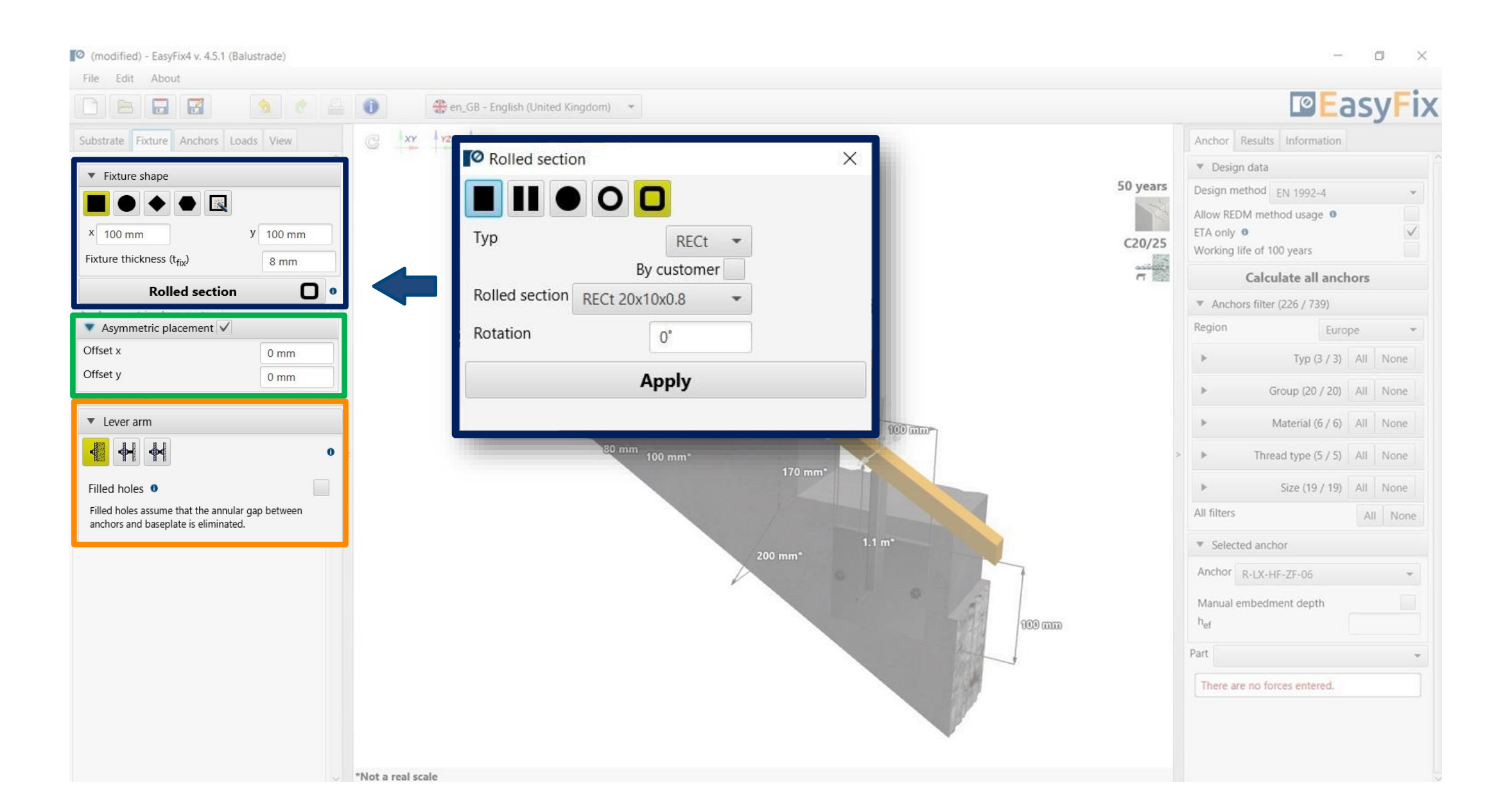

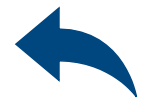

Choosing an asymmetrical placement allows you to shift the force application point relative to the base's center of gravity

### <span id="page-5-0"></span>User Manual | EASYFIX 4

### <span id="page-6-0"></span>User Manual | EASYFIX 4

## ANCHORS – module Balustrade

5

Choosing an asymmetrical placement allows you to shift the force application point relative to the base's center of gravity

Dimensions - distances between anchors can be entered in the tab or directly on the model by clicking on the dimension line.

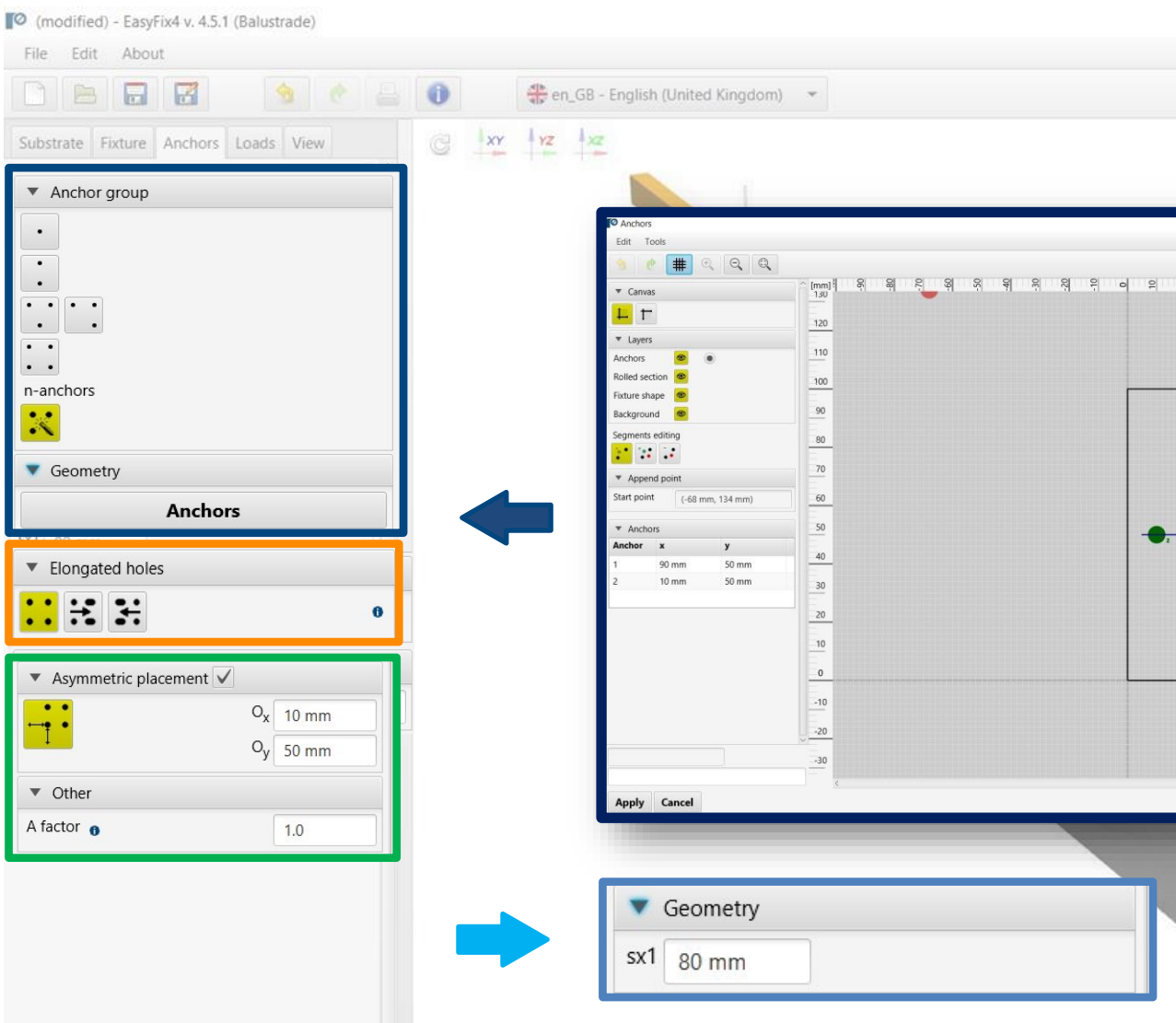

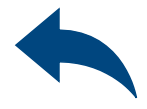

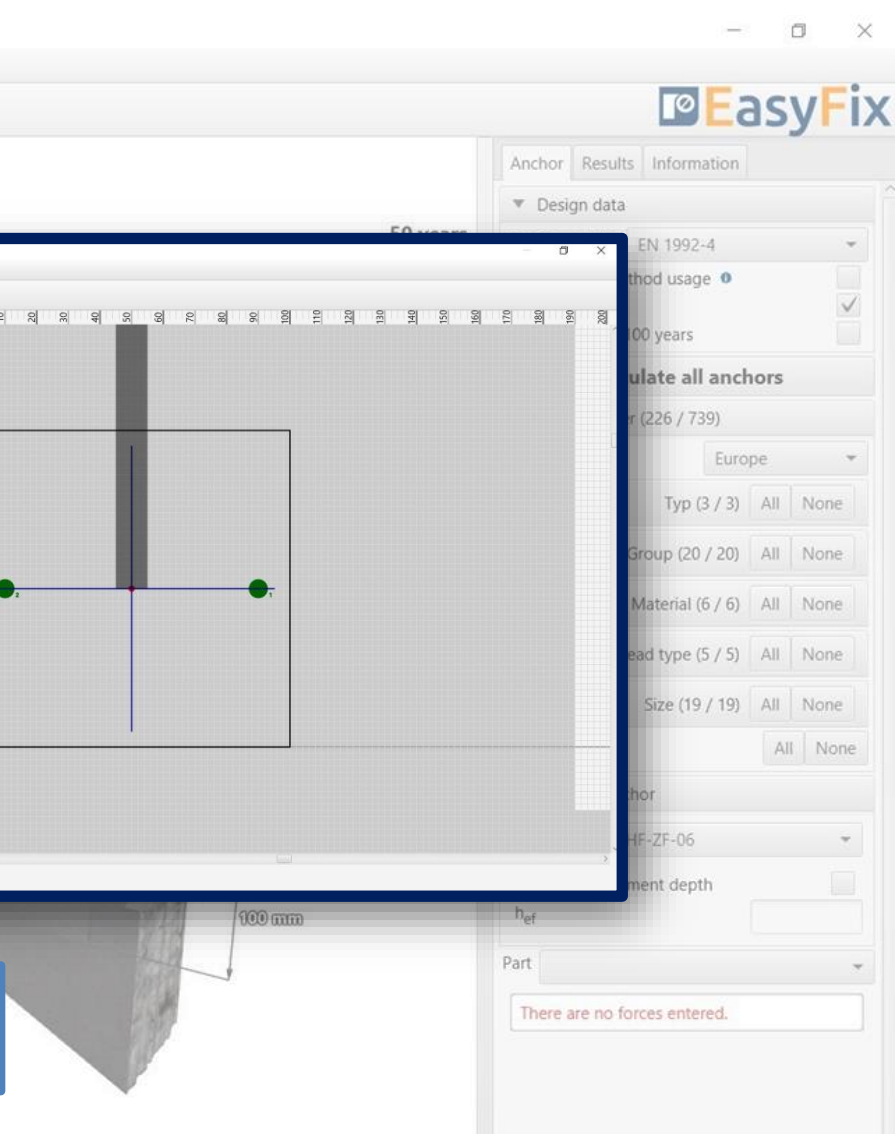

Declaring elongated "bean" holes changes the distribution of shear forces on the anchors

Group Anchor - allows selection of anchor layout from pre-defined layouts or by user using from a group of n-anchors

Anchors tab Input area

#### The suffix SUS applies to long-term loads for screw-in anchors according to EN 1992-4

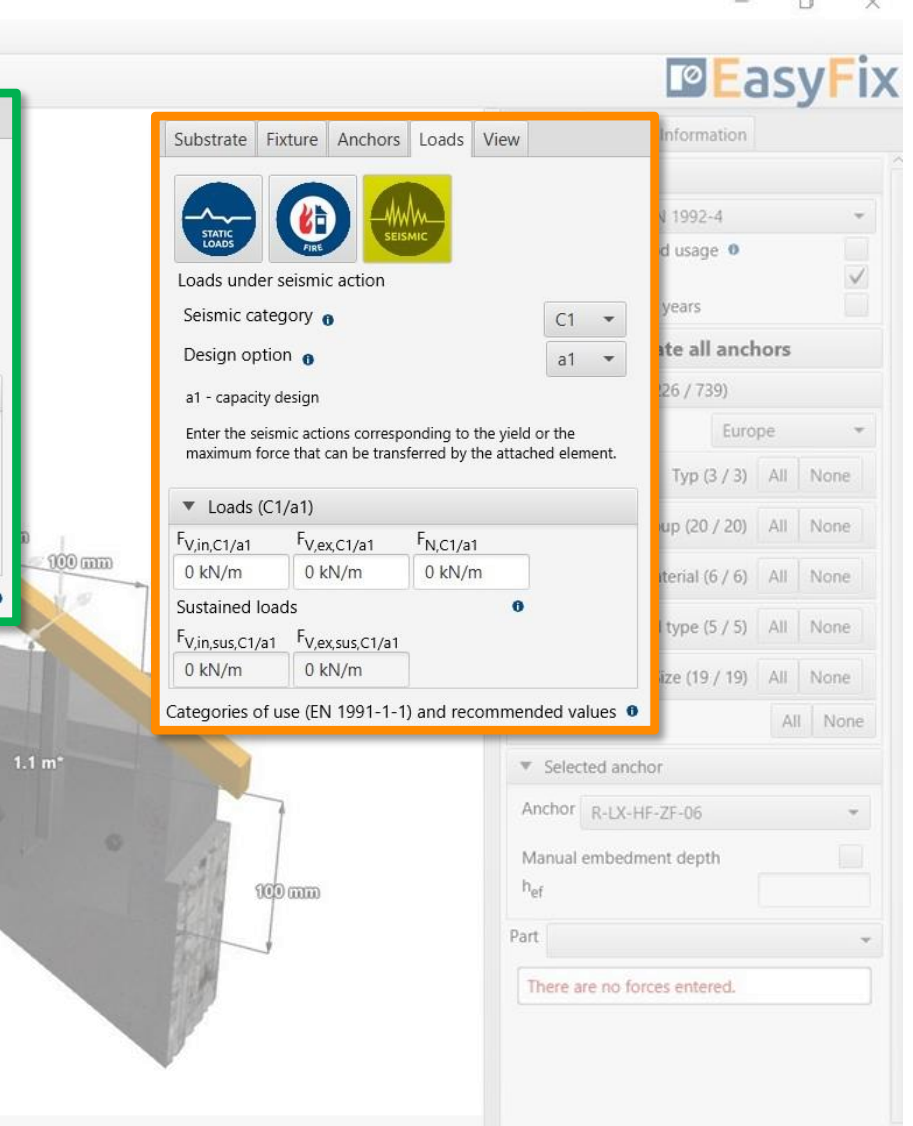

6 Loads tab Input area

Static loads - calculated or characteristic, with user-defined safety factors

Loads under fire - for different fire resistances

Seismic loads - for seismic resistance C1 and C2

#### C (modified) - EasyFix4 v. 4.5.1 (Balustrade) File Edit About **BRR SCEO** en\_GB - English (United Kingdom) \* Substrate Fixture Anchors Loads View  $\approx$   $\frac{1}{x}$   $\approx$   $\frac{1}{x}$ Substrate Fixture Anchors Loads View Loads under fire exposure Loads static/quasistatio Fire exposure  $\theta$  $R30$   $\rightarrow$ Typ $\theta$ Design action/Factored Fire attack  $\theta$ one-sided  $\bullet$ Loads (Design action/Factored)  $00000$  $\blacktriangledown$  Loads (R30)  $F_{V,ex}$  $F_N$ Vin  $0$  kN/m  $0$  kN/m  $0$  kN/m  $F_{V,ex,fi30}$  $F_{N,fi30}$  $F_{V,in,fi30}$  $0$  kN/m Sustained loads 0 kN/m  $0$  kN/m  $F_{V,ex,sus}$ Sustained loads <sup>F</sup>V,in,sus  $0$  kN/m  $0$  kN/m  $F_{V, in, sus, f130}$   $F_{V, ex, sus, f130}$  $0 \text{ kN/m}$  $0 \text{ kN/m}$ Categories of use (EN 1991-1-1) and recommended values 6 Categories of use (EN 1991-1-1) and recommended values (

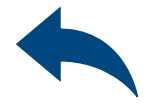

### <span id="page-7-0"></span>User Manual | EASYFIX 4

# Model tab<br>Model 3D Model 3D view

View - Clicking on a dimension line or force vector allows you to enter data directly into the drawing

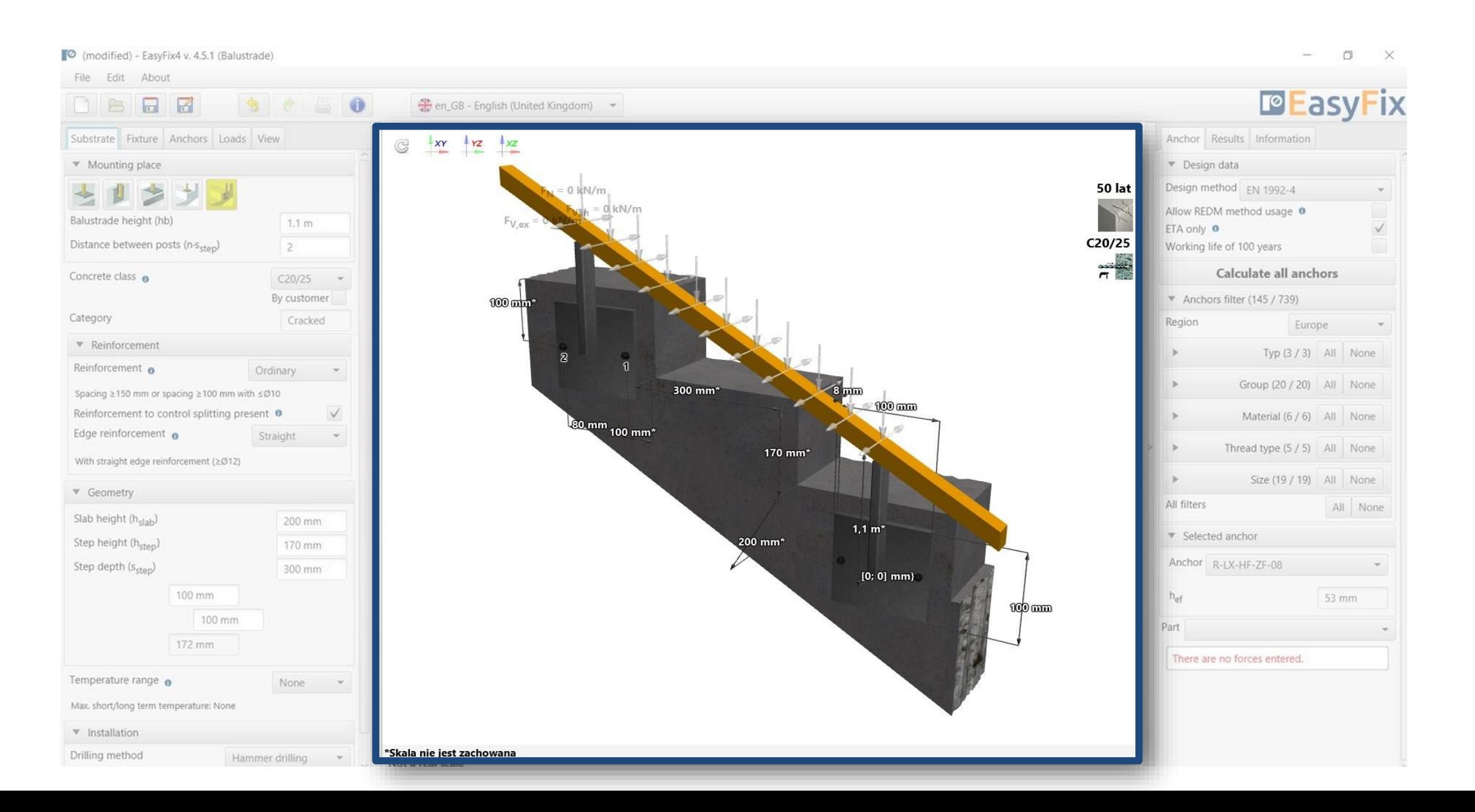

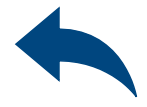

### <span id="page-8-0"></span>User Manual | EASYFIX 4

Anchor tab Result area

#### REDM - Rawlplug Engineering Design Method - is a method which allows for the calculation of anchor systems not covered by EN and ETAG methods.

### By checking the box Only ETA data it is possible to use test data from Rawlplug

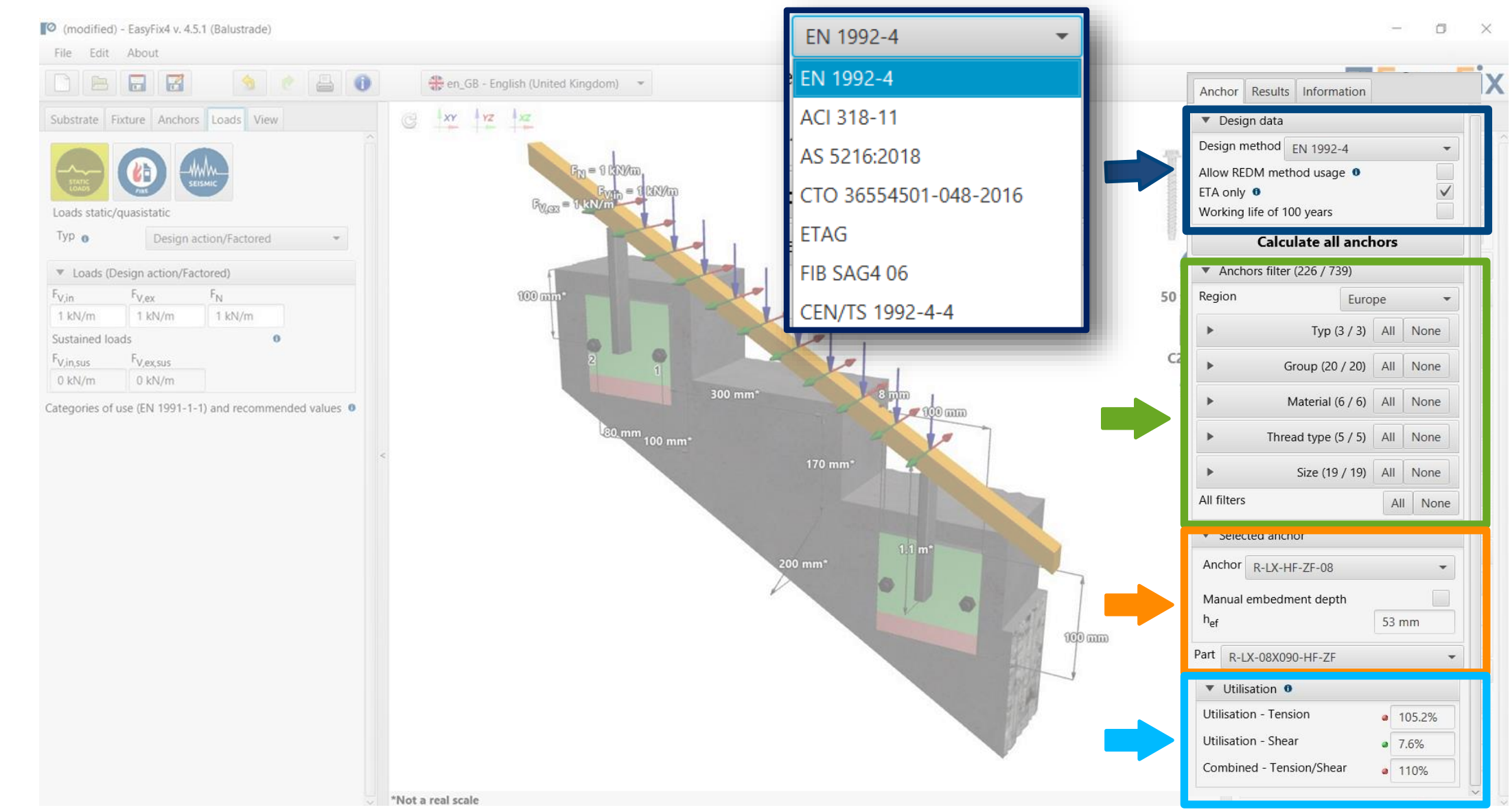

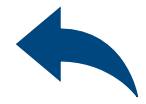

Design method - enables selection of the calculation method and the program database.

Filters allow selection of anchors by design region, and type and material of construction

Selected anchors- makes it possible to specify the choice of anchor, to impose the depth of anchorage

Utilisation - summary results window for the selected anchor

### <span id="page-9-0"></span>User Manual | EASYFIX 4

Calculate all anchors - calculation of all anchors for a given load

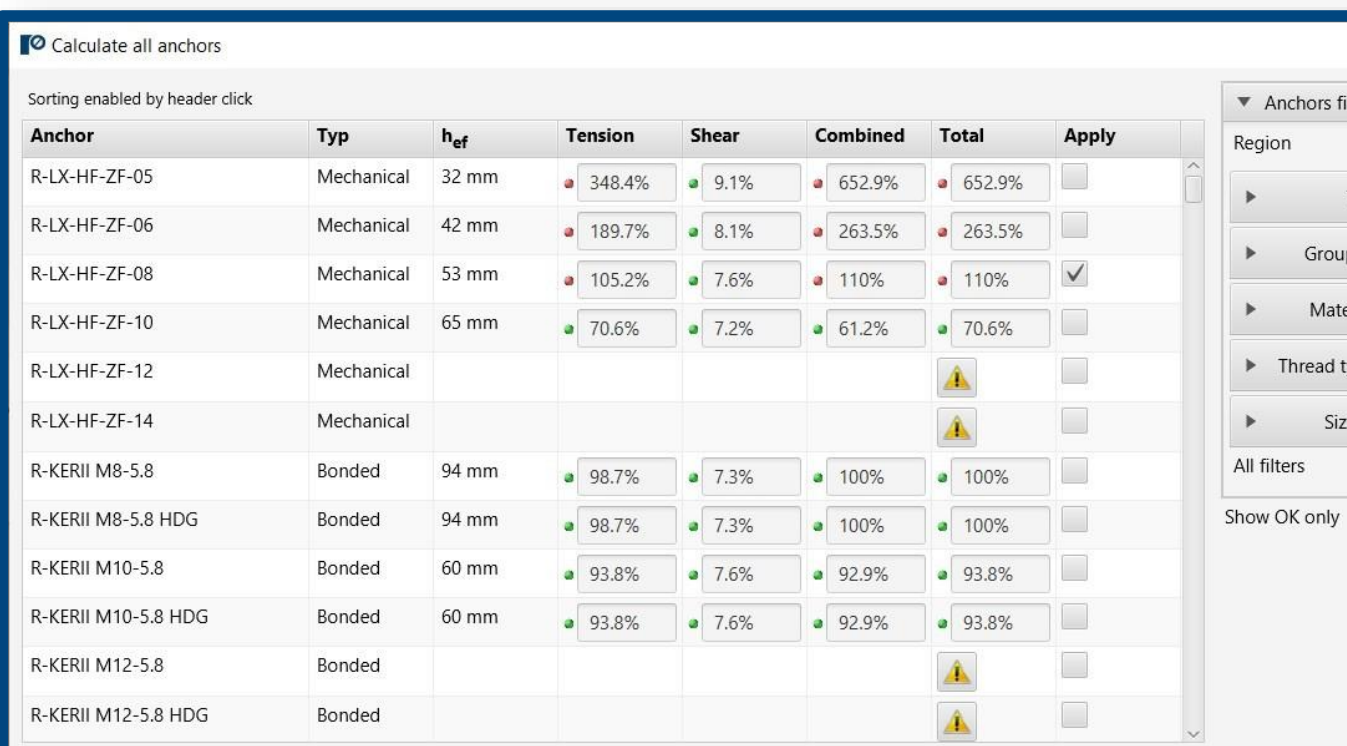

Apply Cancel

"Not a real scale

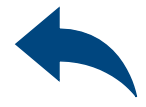

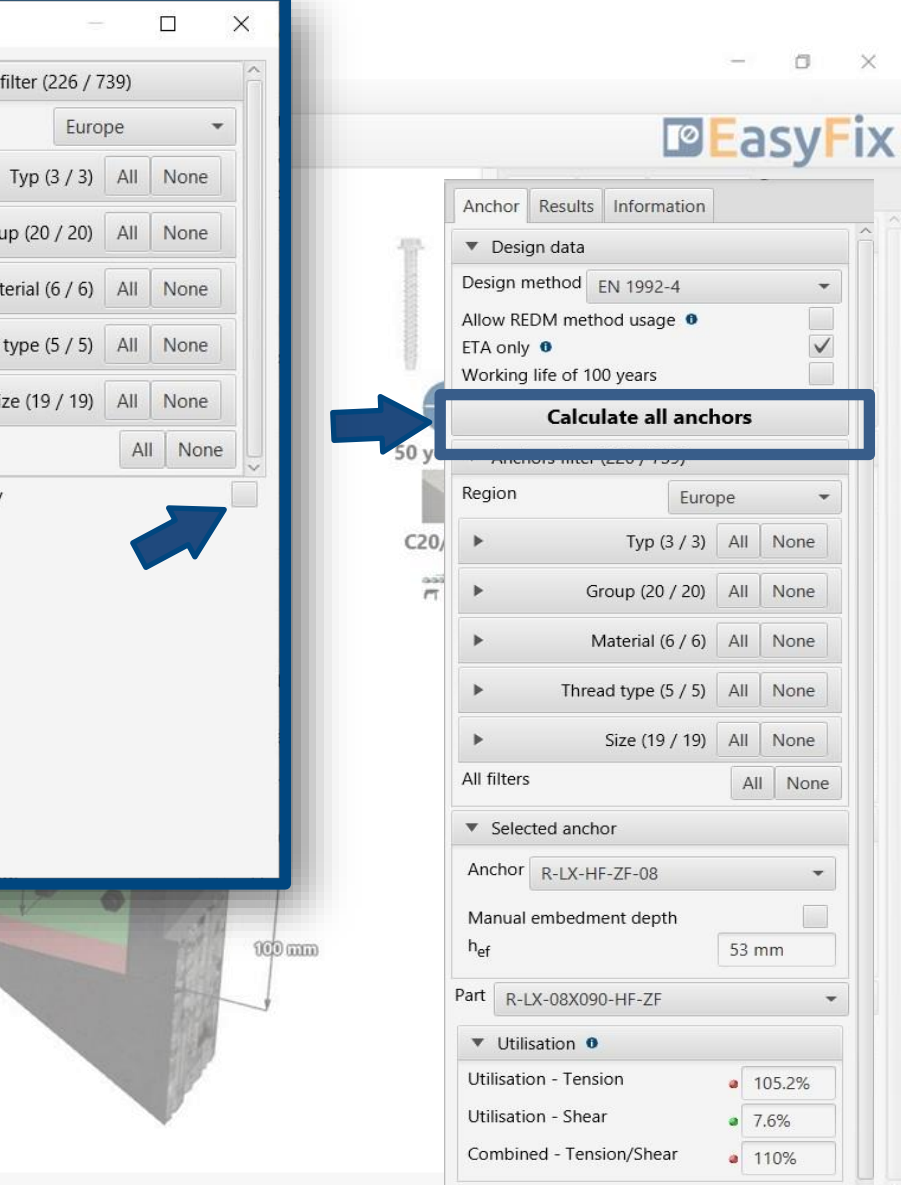

### <span id="page-10-0"></span>User Manual | EASYFIX 4

### ANCHORS – module Balustrade

Anchor tab **Result area**

# en al Anchor tab Result area

Resulting forces in anchors - gives values for pull-out and shear forces acting on individual anchors

Tensile loads - percentage strain of the anchor system from tensile forces in individual failure images

Shear loads - percentage stress of the anchor system from shear forces in individual failure images

Combined action - shear and tensile interaction - percentage of steel and concrete stresses

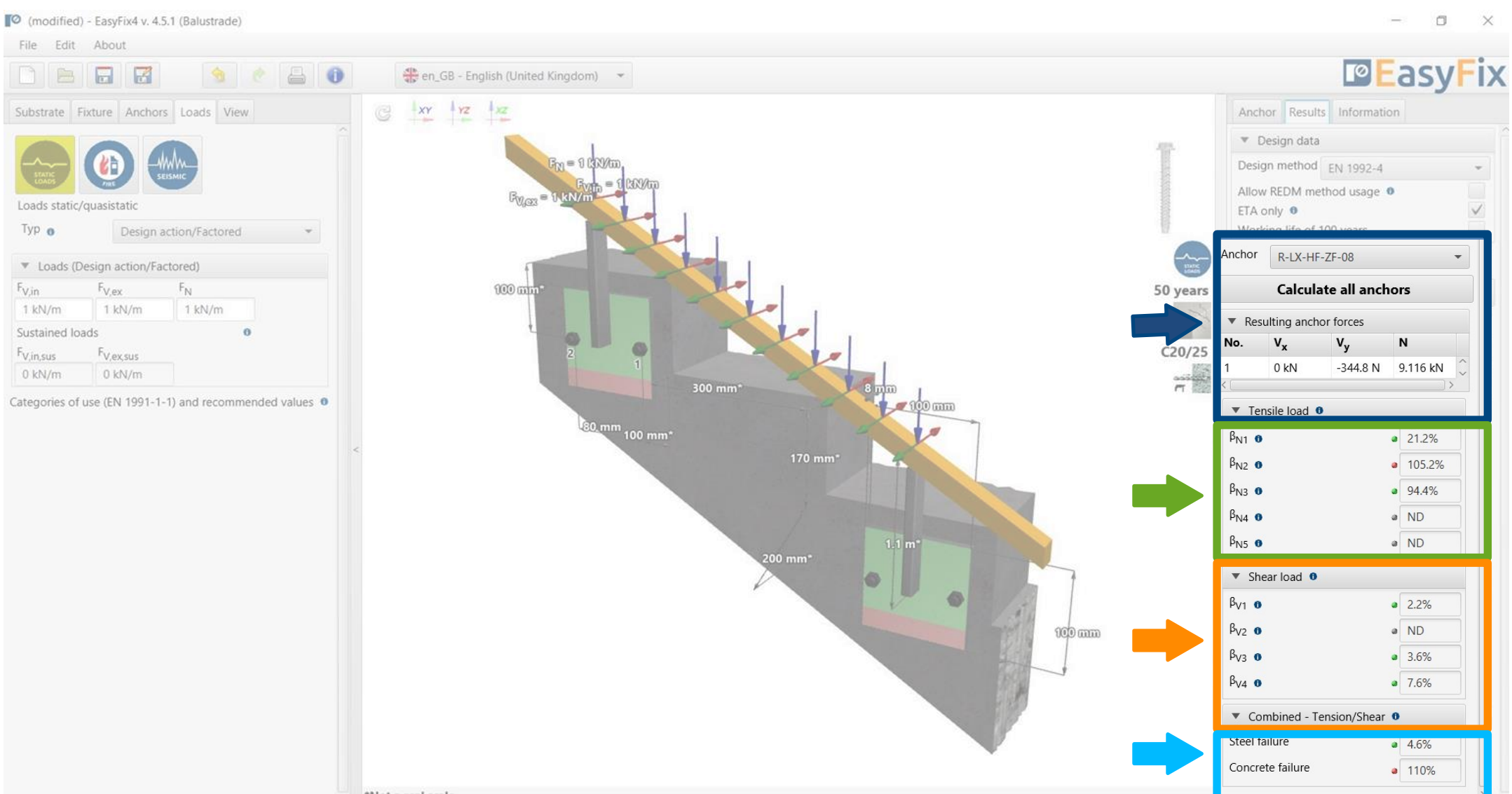

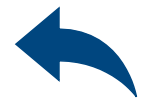

### <span id="page-11-0"></span>User Manual | EASYFIX 4

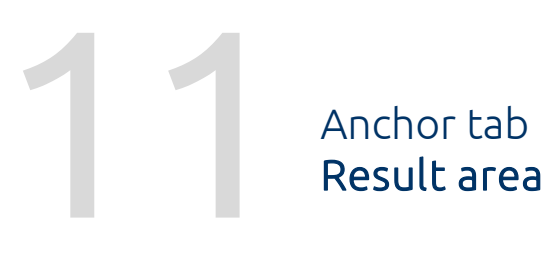

Installation data - installation parameters for the designed anchor

Links to: Technical Library BIM Library RTH Technical Help

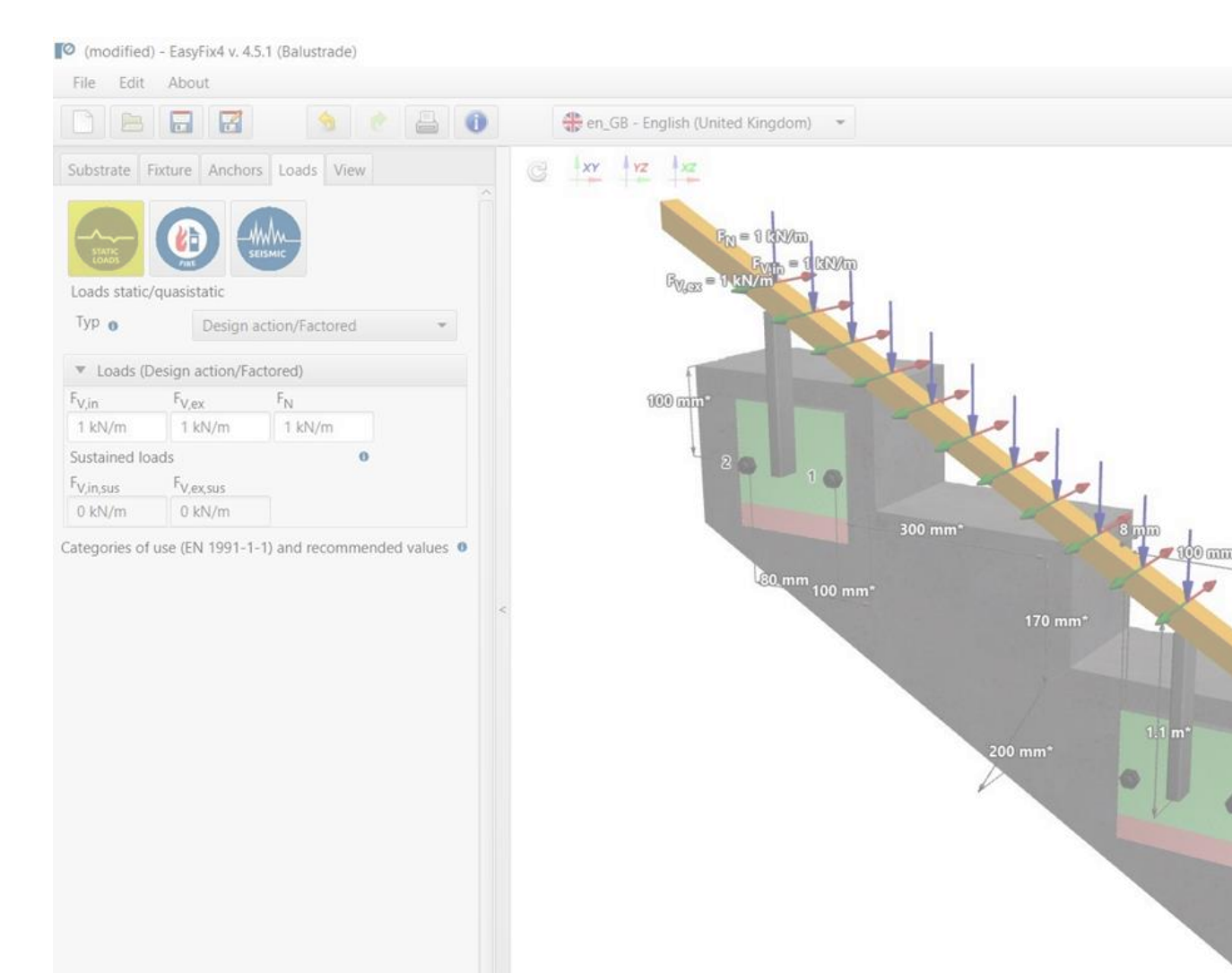

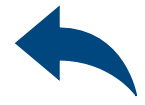

#### $\Box$

#### **PEasyFix**

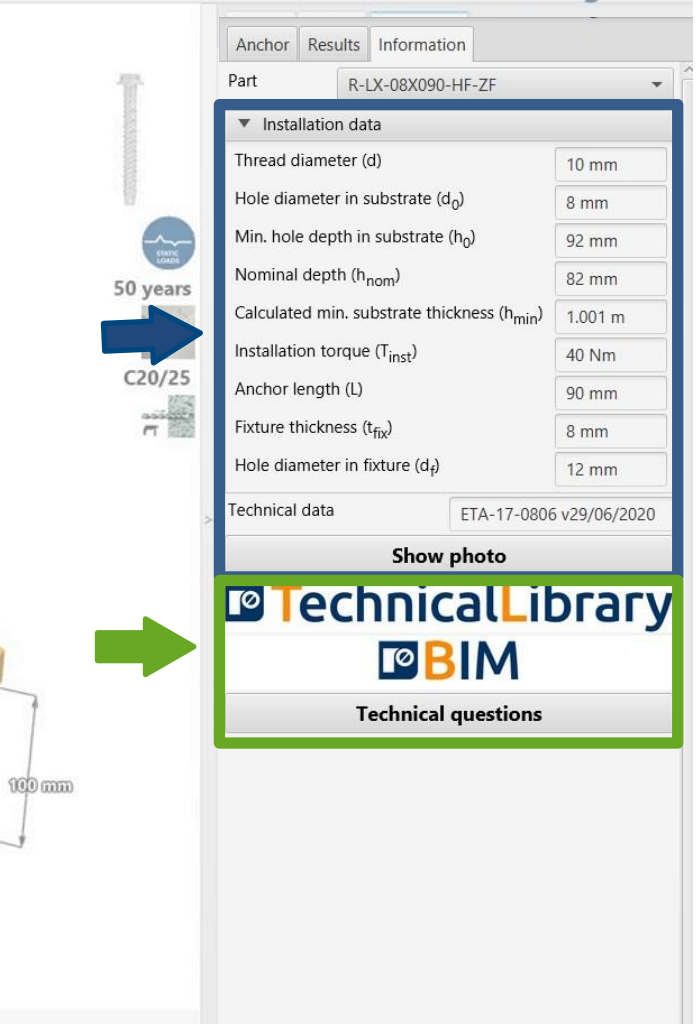

### <span id="page-12-0"></span>User Manual | EASYFIX 4

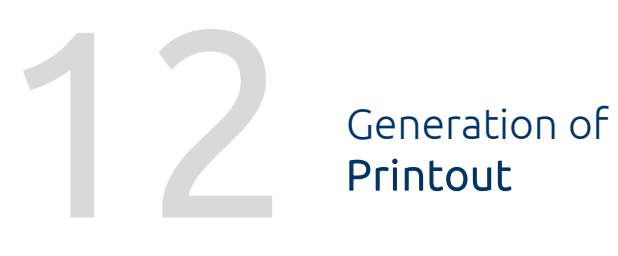

Print option - enables generation of a document in pdf extension.

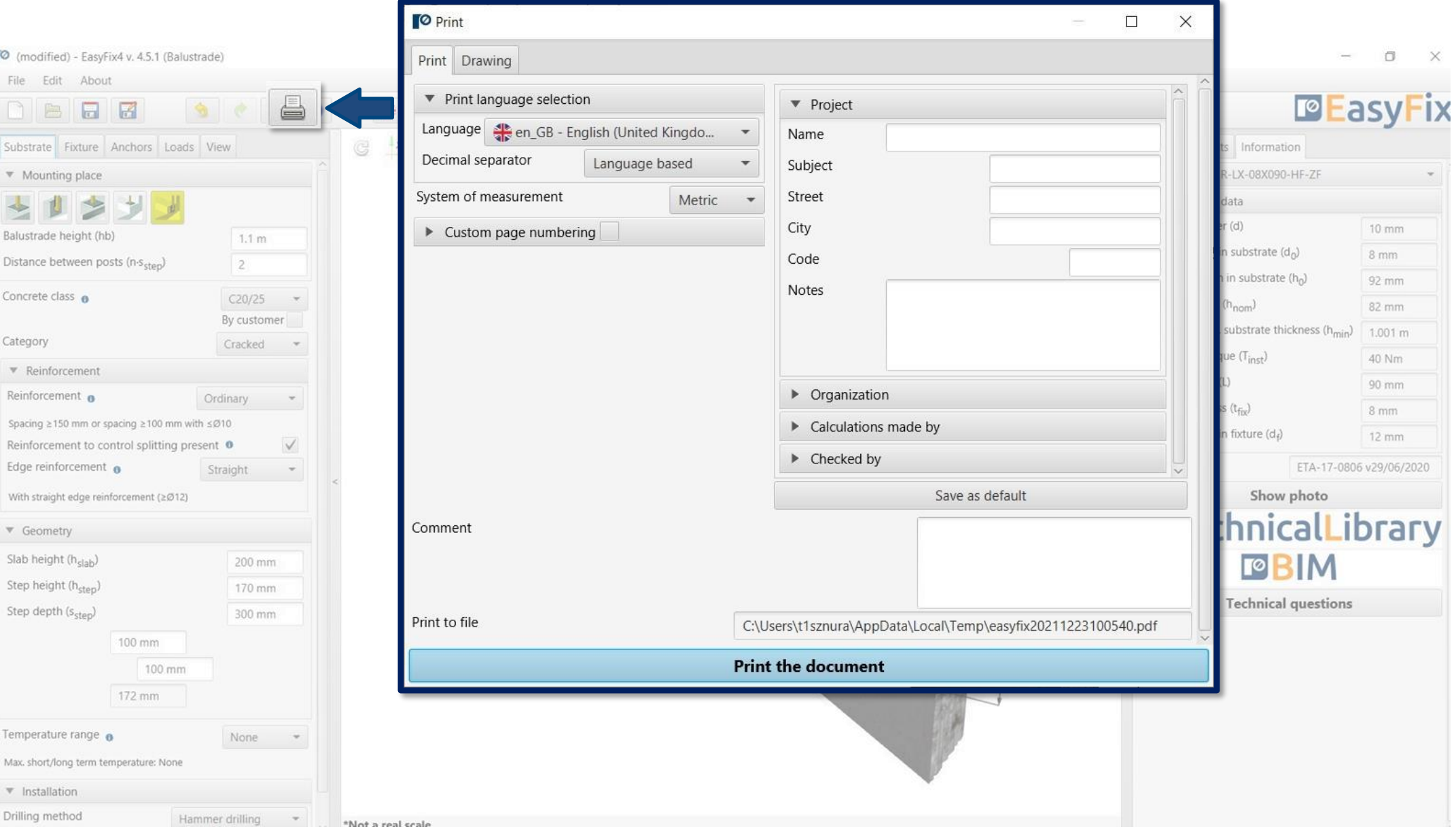

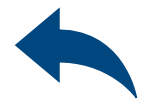

### <span id="page-13-0"></span>User Manual | EASYFIX 4

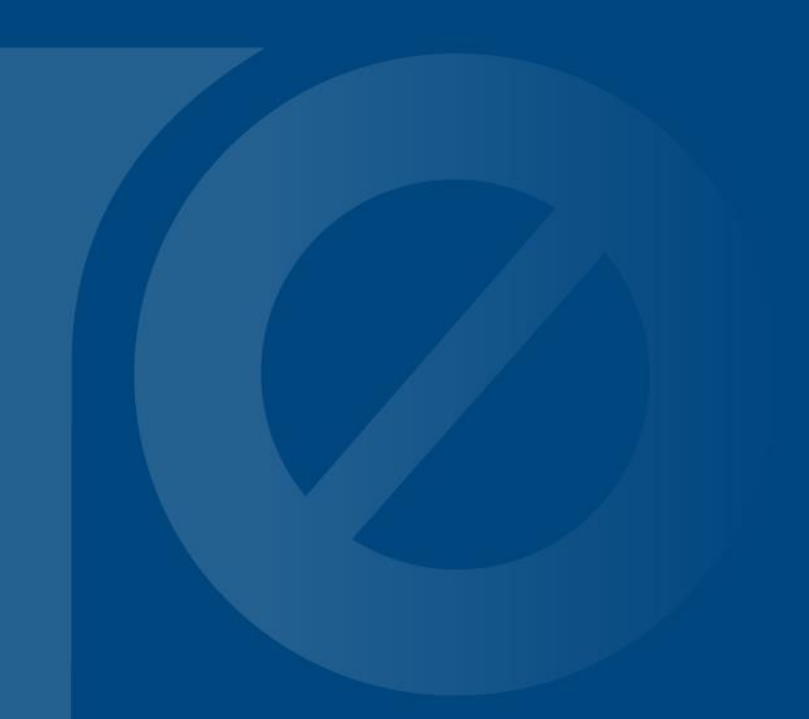

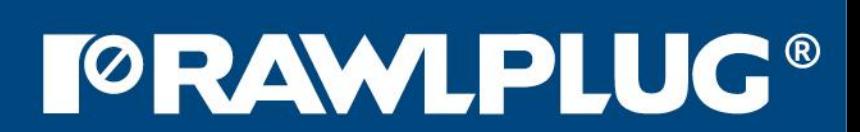